# ADDING ABSENCES ON A MOBILE DEVICE

# STEP 1

**Open the Compass APP and choose your child**

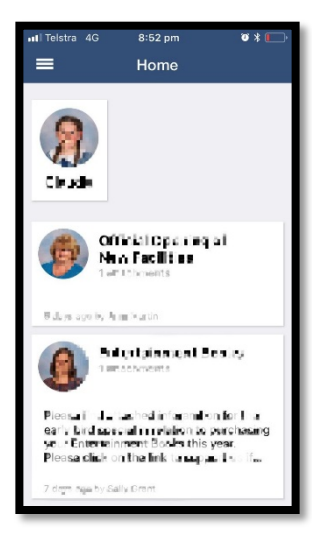

## STEP 2

**Chose the option called approvals.** 

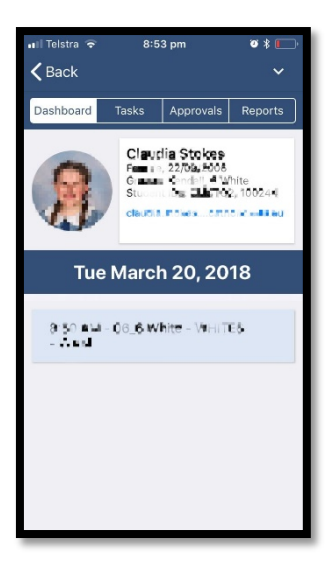

# STEP 3

**Click the blue + button to add an absence.** 

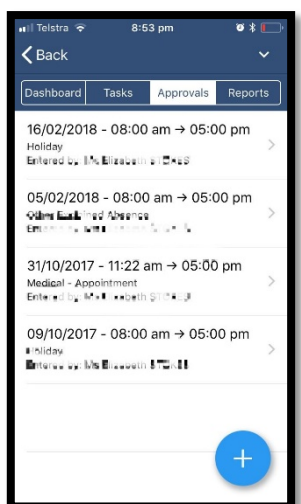

#### STEP 4

**Chose the reason, the date and write a reason. When finished, press "add approval**"

## **REASONS**

**As a parent, you have five reasons for your child's absence. Choose the most appropriate explanation.**

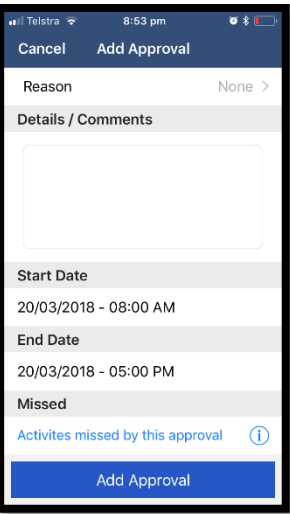

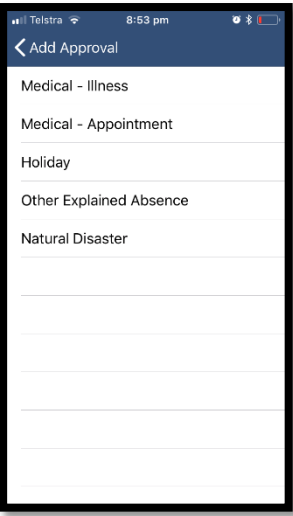